# **Tutorial Studenti Trasferimento Riassunto e Presentazione Tesi di Laurea**

# **INDICE**

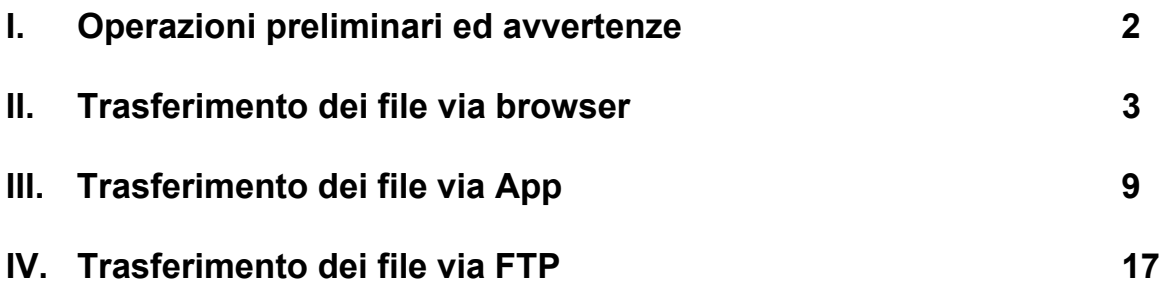

### **I. Operazioni preliminari ed avvertenze**

Prima di procedere al trasferimento dei file, si tenga conto di quanto segue.

1. Il trasferimento dei file può avvenire da qualsiasi dispositivo fisso o mobile dotato di connessione ad internet (pc, smartphone, tablet, ecc.) e a qualsiasi ora entro il limite stabilito, che verrà comunicato attraverso i siti web dei singoli corsi di Laurea.

2. I file dovranno essere trasferiti nei seguenti formati:

- riassunto: documento di Microsoft Office Word (.doc o .docx) o, in alternativa, come documento di Adobe Acrobat (.pdf);

- presentazione: documento di Microsoft Office PowerPoint (.ppt o .pptx).

3. Il nome del file che si intende trasferire dovrà essere il seguente: CognomeInizialeNome. Ad esempio, lo studente Giuseppe La Regina nominerà i file nel seguente modo:

- riassunto: LaReginaG.doc, LaReginaG.docx o LaReginaG.pdf;

- presentazione: LaReginaG.ppt o LaReginaG.pptx.

4. Nel caso in cui la presentazione contenga un collegamento ad un file esterno (es., filmato in .mpeg), la presentazione ed il file esterno devono essere obbligatoriamente trasferiti come cartella unica non compressa o come file compresso della stessa (.zip o .rar), pena la rimozione. Ad esempio, lo studente Giuseppe La Regina nominerà la cartella come LaReginaG (contenente i file della presentazione e del filmato) oppure il file compresso come LaReginaG.zip o LaReginaG.rar. L'operazione di trasferimento di una cartella non compressa è possibile solo con il browser Google Chrome.

5. L'Amministratore del servizio non si assume alcuna responsabilità circa la non corretta apertura e/o la corruzione dei file trasferiti oltre all'eventuale malfunzionamento di particolari animazioni e/o transizioni inserite nella presentazione.

6. I file infetti da virus, trojan, ecc. verranno rimossi da parte dell'Amministratore del servizio.

7. Si consiglia di portare con sé una copia della presentazione su penna USB il giorno della discussione in modo da potervi accedere velocemente nel caso in cui se ne verificasse la necessità.

8. L'Amministratore del servizio è reperibile esclusivamente all'indirizzo di posta elettronica: laureadctf@uniroma1.it.

# **II. Trasferimento dei file attraverso browser**

1. Accedere all'indirizzo web http://151.100.64.16:8080/cgi-bin/ e cliccare su *Accesso*:

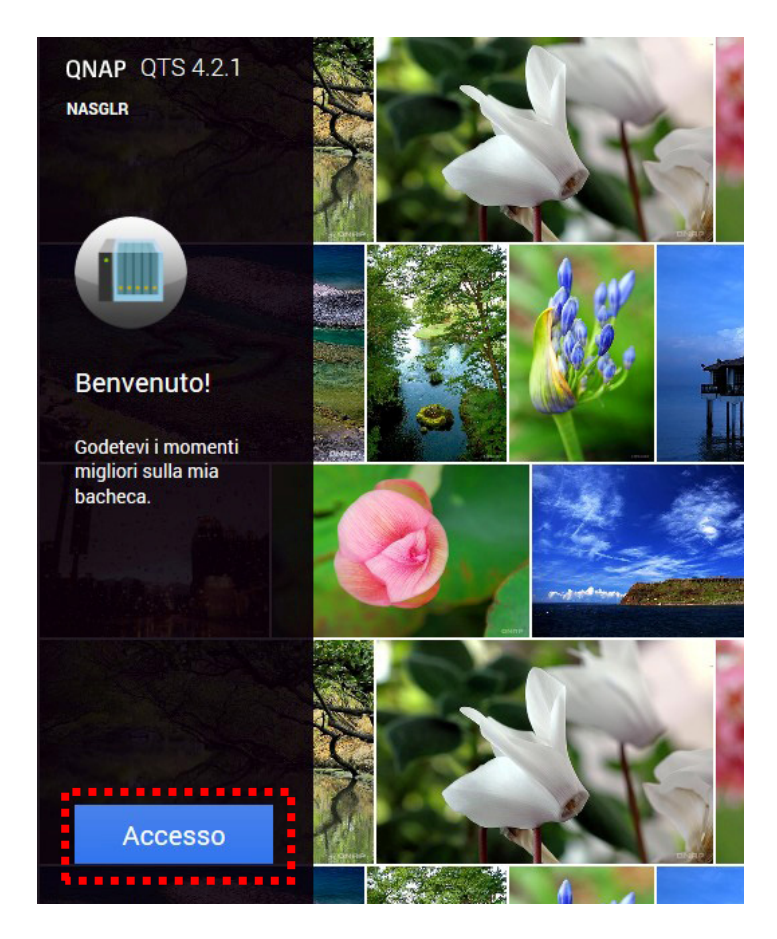

2. Dopo aver digitato le credenziali (Nome utente: Studente; password: studente@dctf2016) cliccare su *Accesso*:

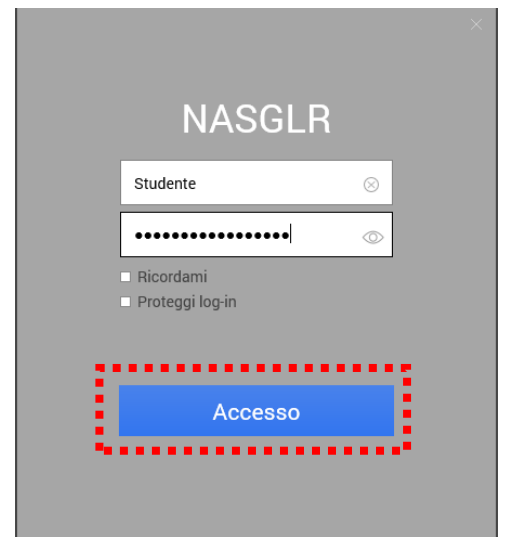

#### 3. Cliccare su *File Station*:

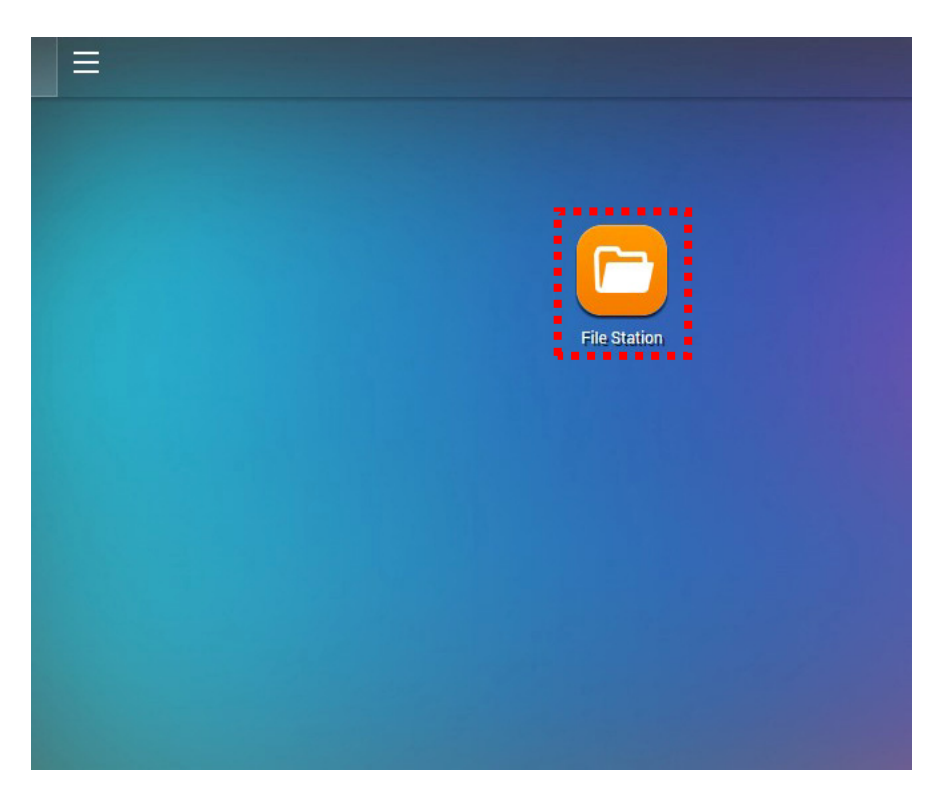

4. Cliccare su *OK* all'eventuale messaggio di errore:

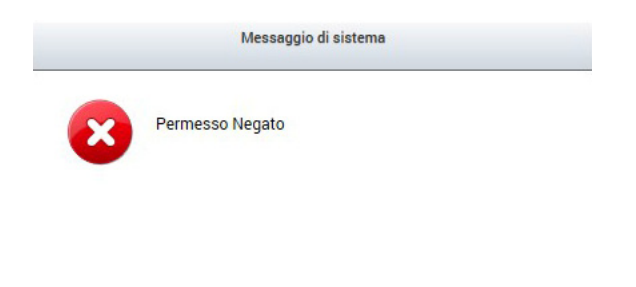

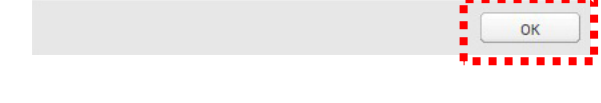

5. Cliccare sulla cartella *Lauree*:

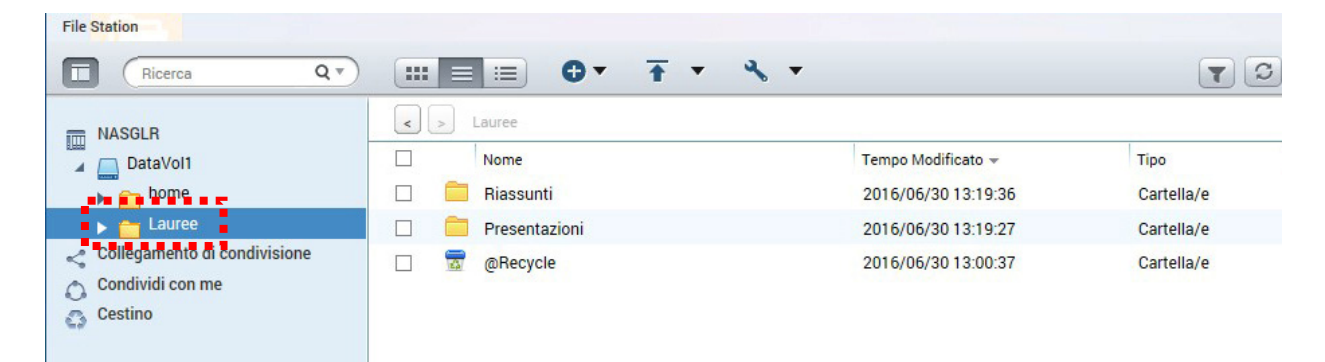

6. Cliccare sulla cartella *Riassunti o Presentazioni* a seconda del tipo di file da trasferire (es., *Riassunti*):

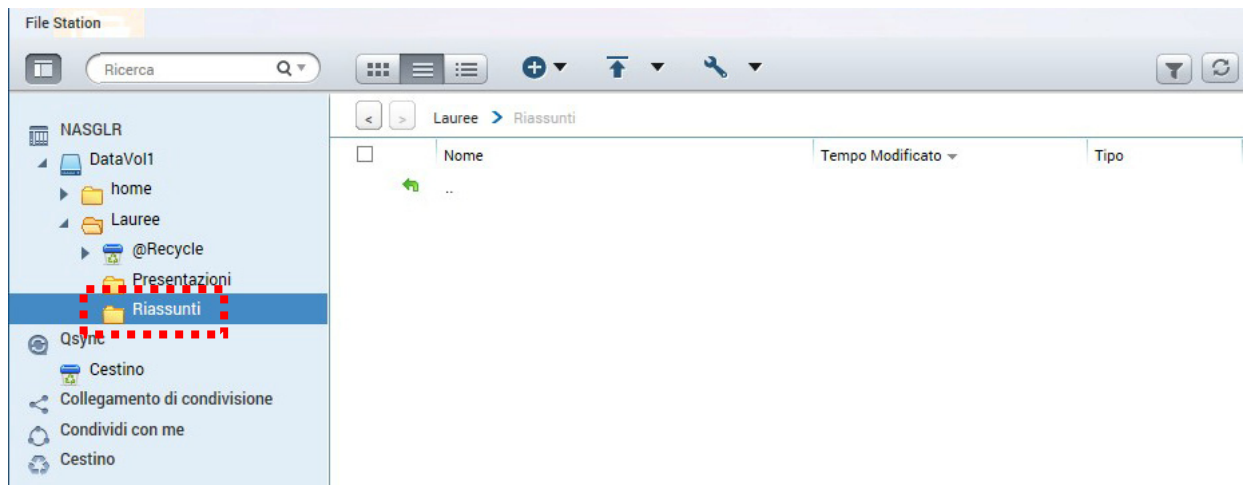

### 7. Cliccare su *Carica*:

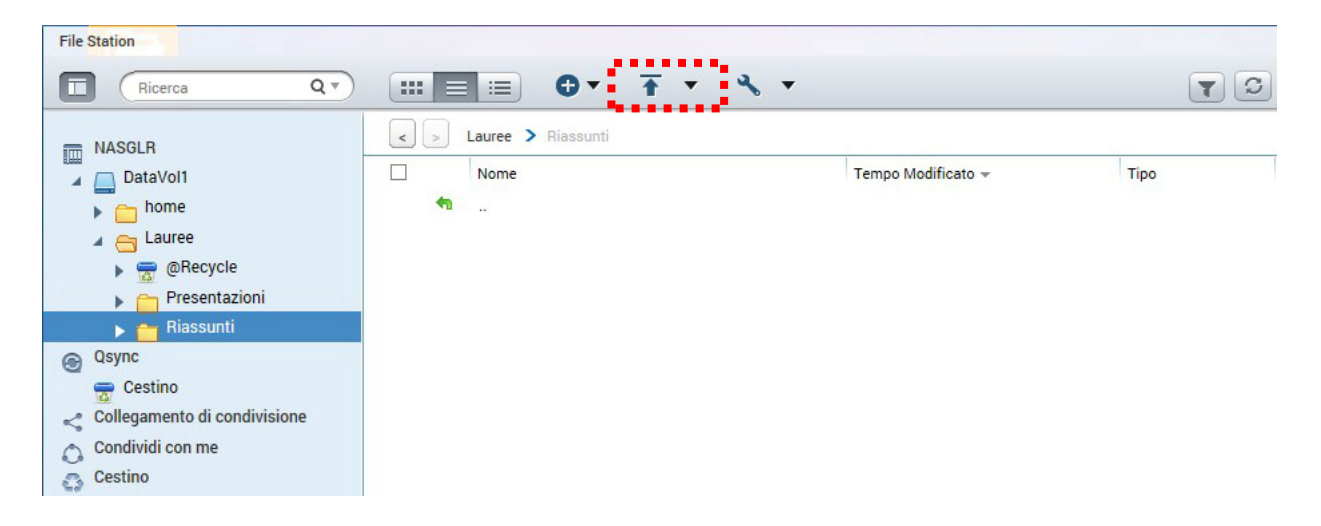

8. Cliccare su *File* (nel caso del trasferimento di una cartella, operazione possibile solo con il browser Google Chrome, cliccare su *Cartella/e*):

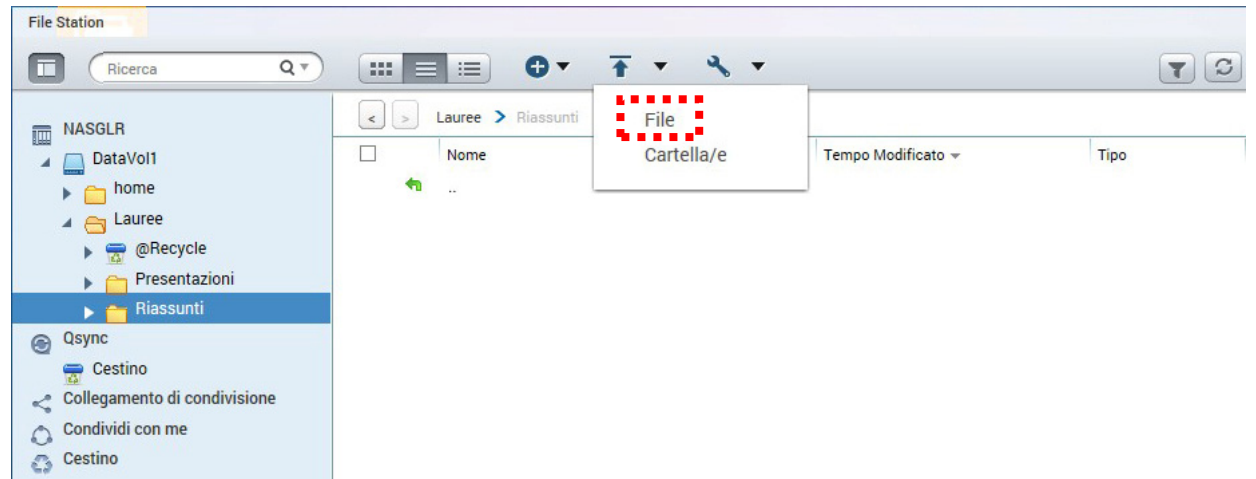

9. Selezionare il file da trasferire (es., LaReginaG.pdf) e cliccare su *Apri*:

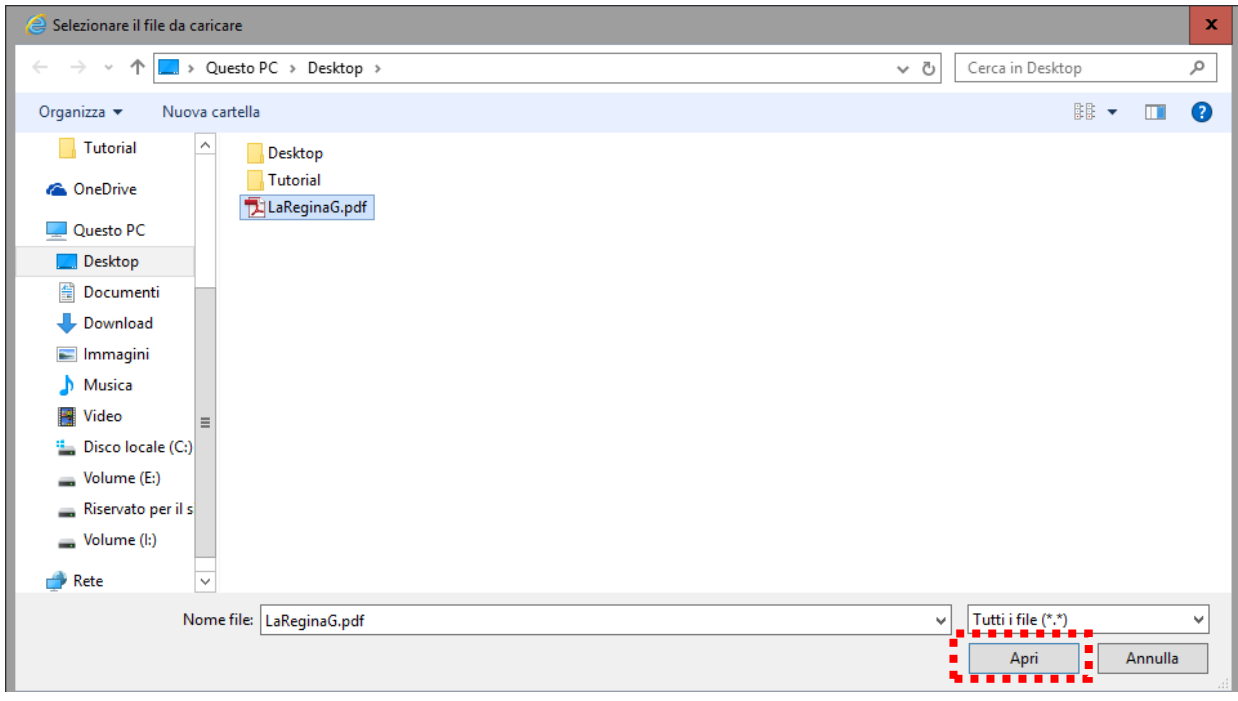

10. Selezionare *Ignora i file* e cliccare su *OK*:

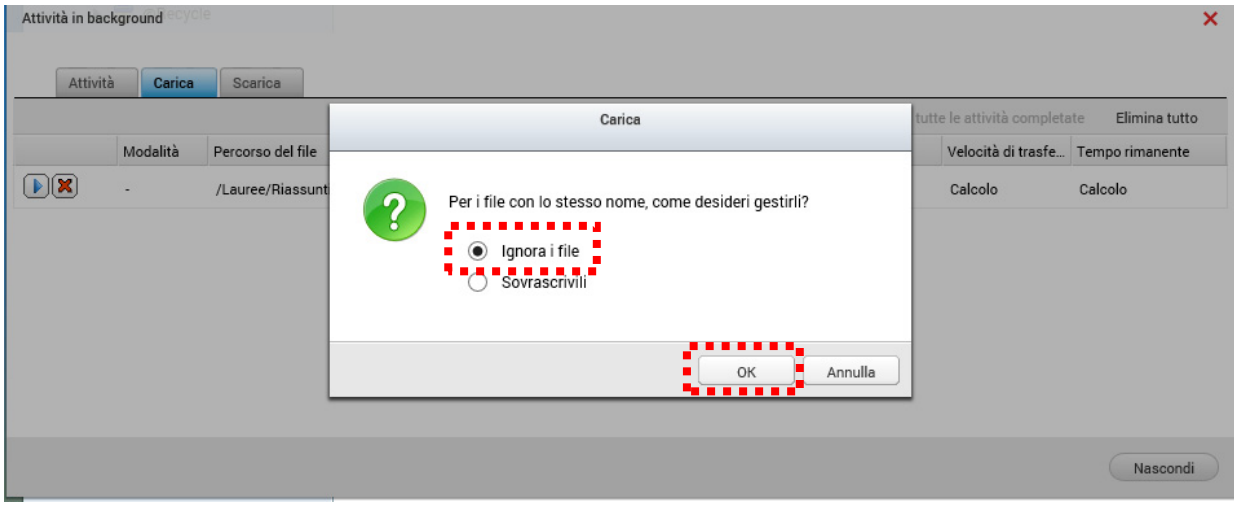

### 11. Attendere il caricamento del file:

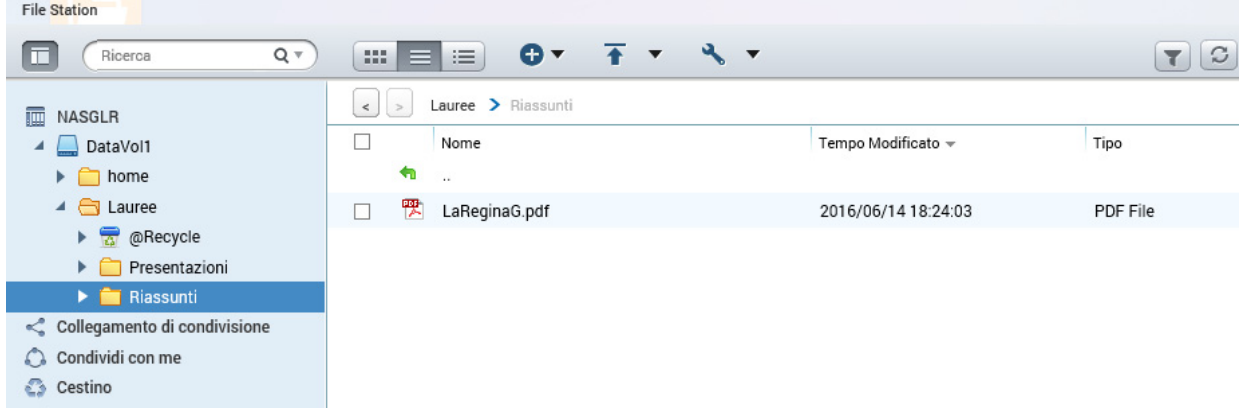

12. Nel caso si desiderasse cambiare il file, selezionarlo mediante spunta, cliccare sul tasto destro del mouse e, quindi, su *Elimina* dal menu a tendina:

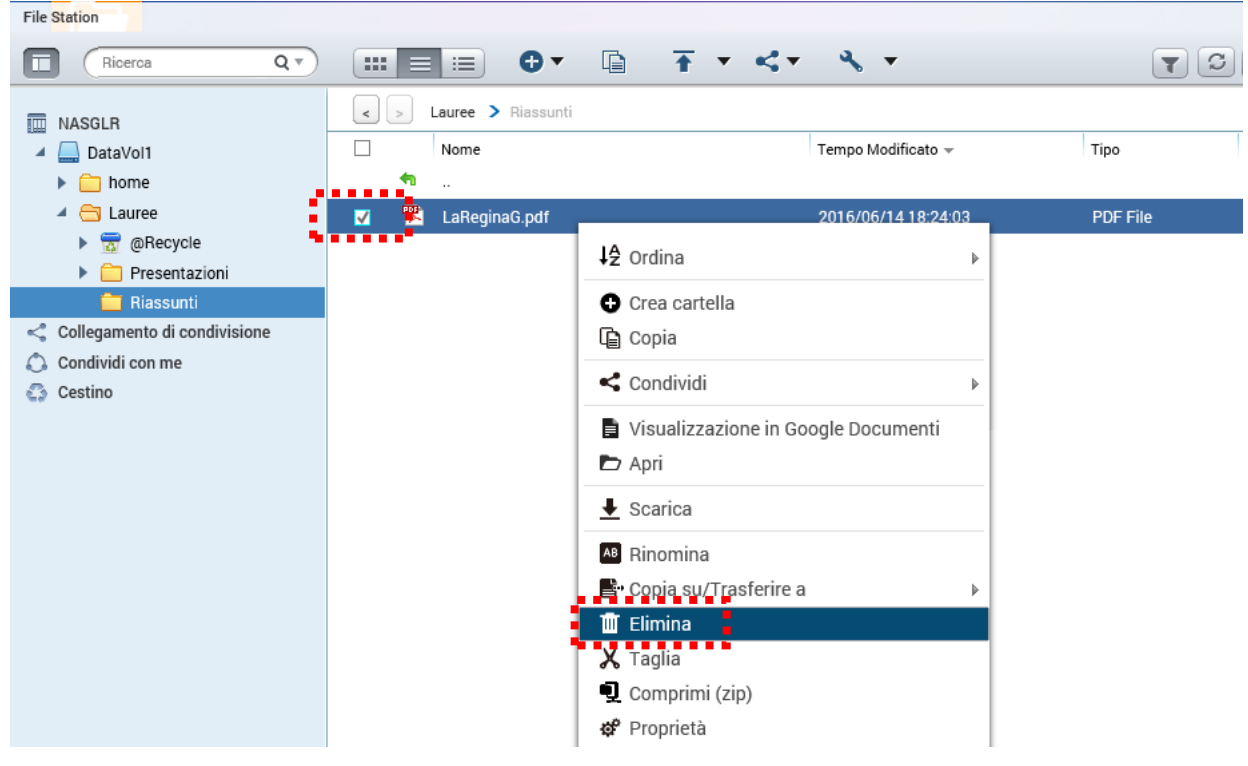

13. Ripetere le operazioni precedentemente descritte.

14. Chiudere la finestra cliccando su *X*:

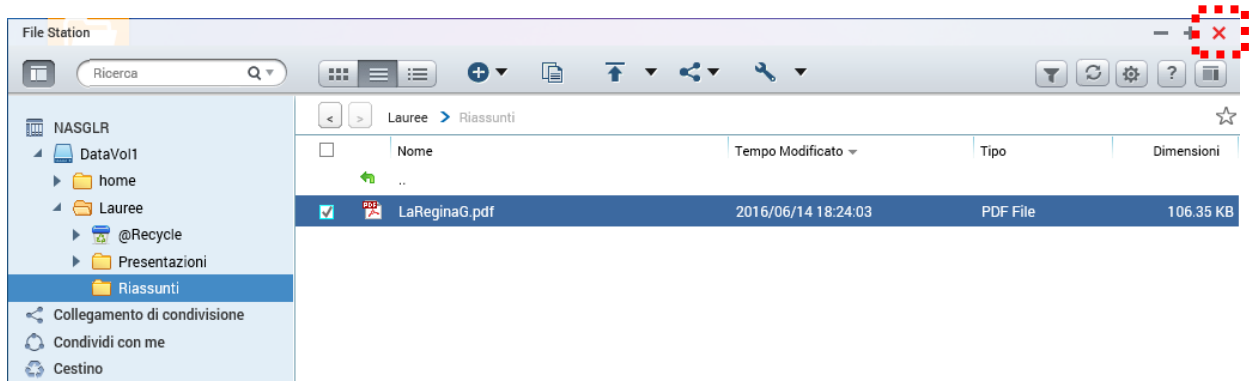

15. Effettuare la disconnessione dal servizio cliccando su *Studente* e, quindi, su *Disconnetti*:

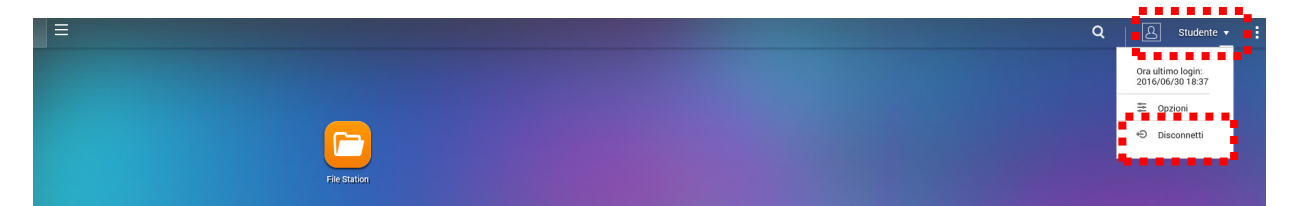

# **III. Trasferimento dei file via App**

1. Scaricare gratuitamente l'App Qfile ai seguenti link (o dallo store del proprio dispositivo):

- Android: https://play.google.com/store/apps/details?id=com.qnap.qfile&hl=it

- iOS: https://itunes.apple.com/it/app/qfile/id526330408?mt=8

- Windows: https://www.microsoft.com/it-it/store/apps/qfile/9wzdncrcwq3g

2. Installare Qfile

#### 3. Aprire Qfile e cliccare su Aggiungi *NAS*:

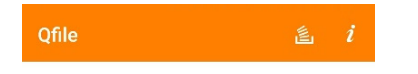

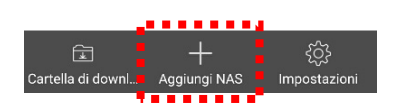

4. Inserire i parametri host/IP (151.100.64.16), username (Studente) e password (studente@dctf2016) e cliccare su *Salva*:

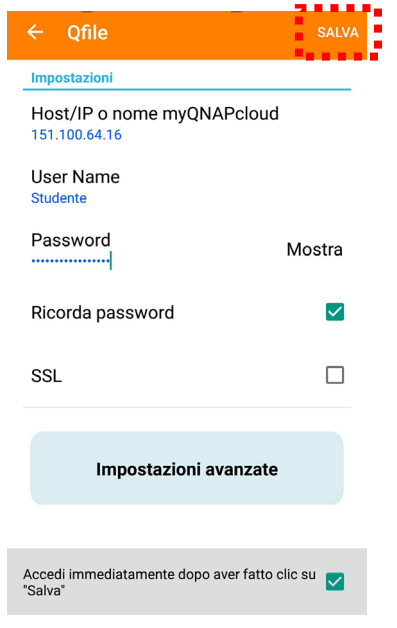

5. Individuare il file da trasferire sul proprio dispositivo (es., file di Google Drive):

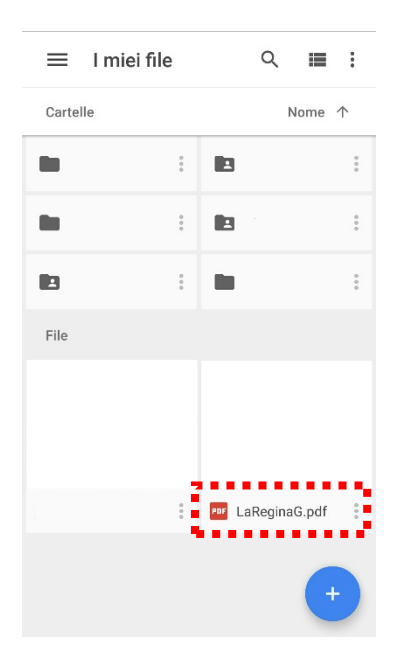

6. Dopo aver cliccato sui tre puntini in verticale accanto al file, scegliere *Invia file*:

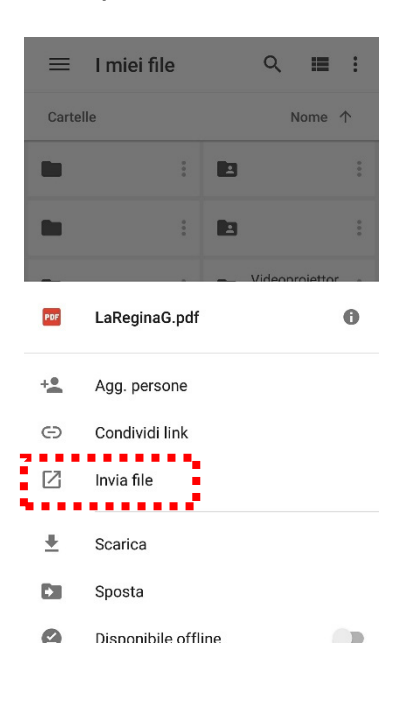

# 7. Selezionare *Qfile*:

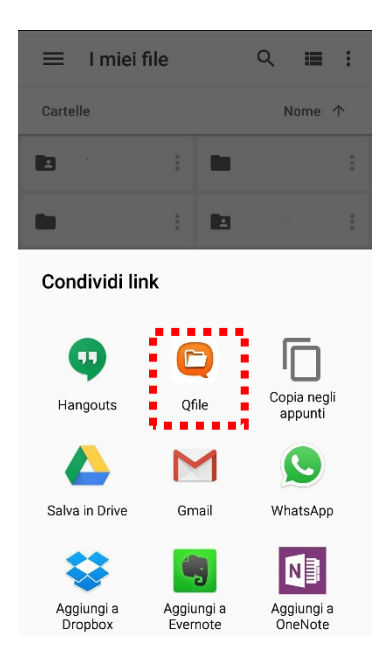

8. Cliccare su *Carica il NAS adesso*:

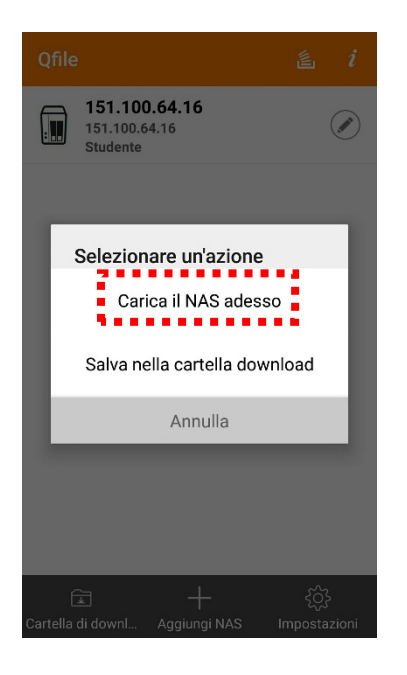

9. Cliccare su *151.100.64.16*:

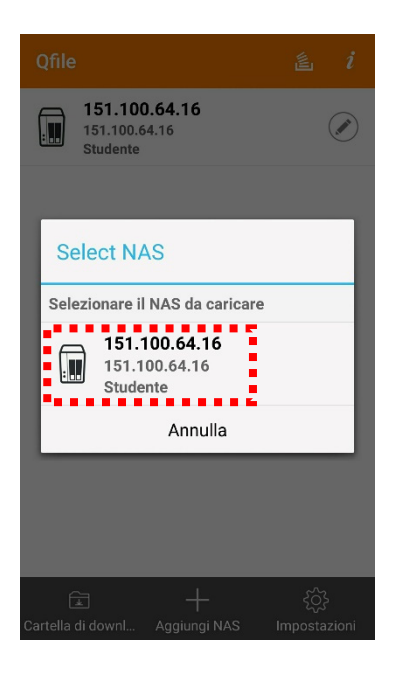

### 10. Cliccare su *Lauree*:

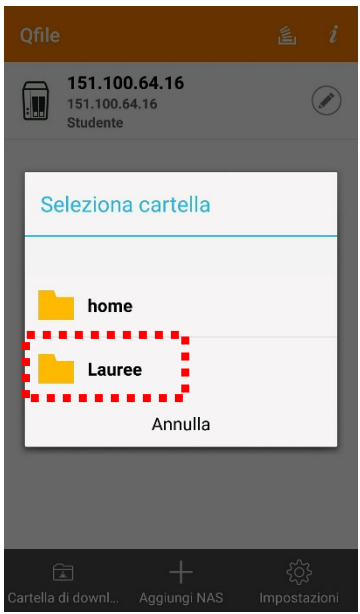

11. Cliccare sulla cartella desiderata a seconda del tipo di file da trasferire (es., *Riassunti*):

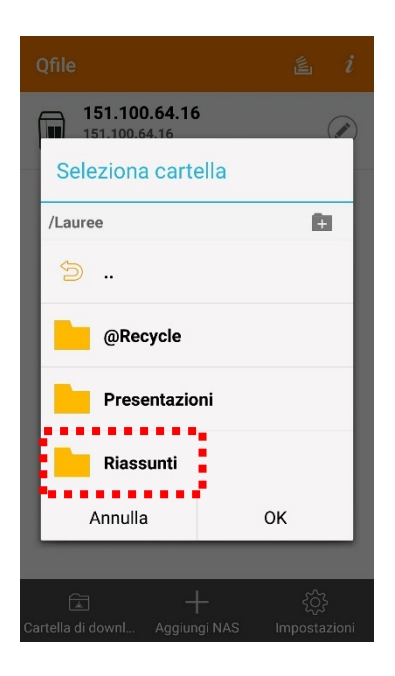

## 12. Confermare cliccando su *OK*:

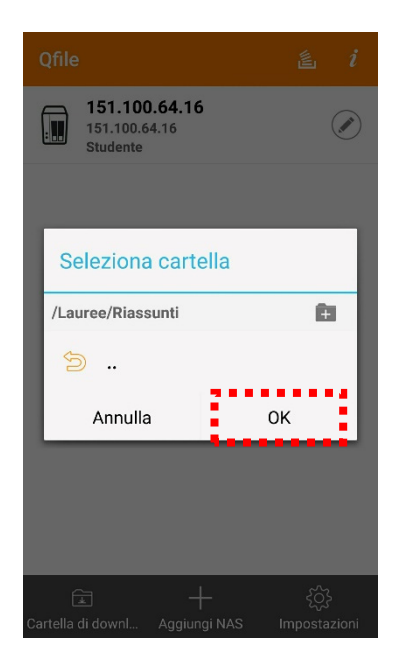

# 13. Attendere il trasferimento del file:

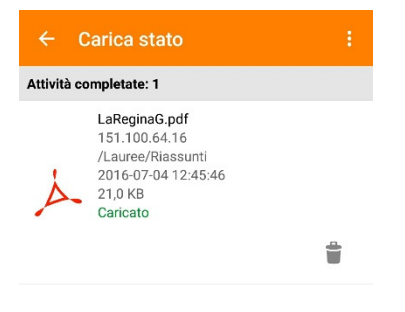

Tutte le attività:1

14. Nel caso si desiderasse cambiare il file, accedere al servizio, selezionare il file desiderato e cliccare su *i*:

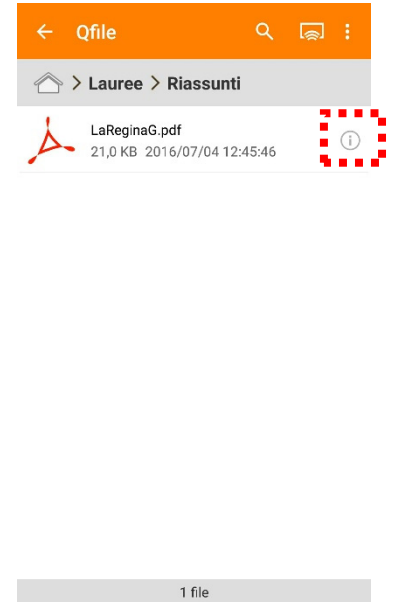

15. Dal menu a tendina, selezionare *Elimina*:

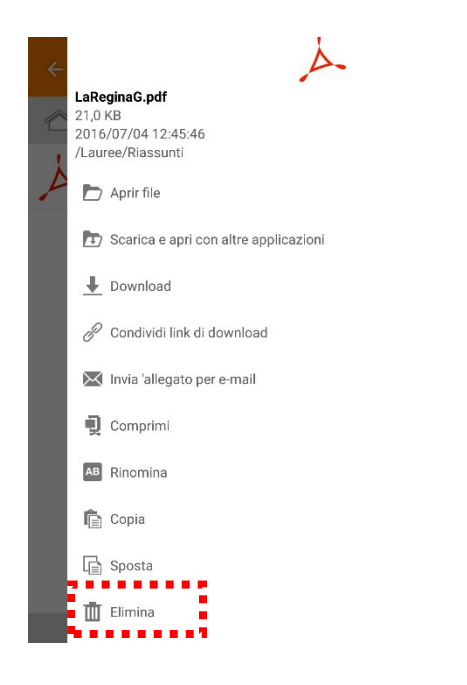

16. Dare conferma cliccando su *Conferma*:

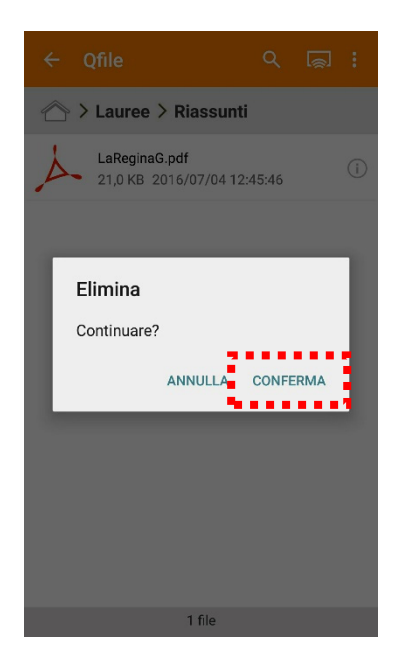

- 17. Ripetere le operazioni precedentemente descritte.
- 18. Disconnettersi chiudendo Qfile.

# **IV. Trasferimento dei file via FTP**

I parametri di configurazione per il trasferimento dei file via FTP sono i seguenti:

- Server: 151.100.64.16
- Porta: 21
- Tipo di protocollo supportato: FTP e FTP-SSL
- Username: Studente
- Password: studente@dctf2016

L'esempio di seguito riportato si riferisce all'uso del software Cyberduck 5.0.3 disponibile gratuitamente al link: https://cyberduck.io/.

1. Effettuare il download del software Cyberduck 5.0.3 ed installarlo.

2. Dopo aver avviato il software, cliccare su *Nuova Connessione*:

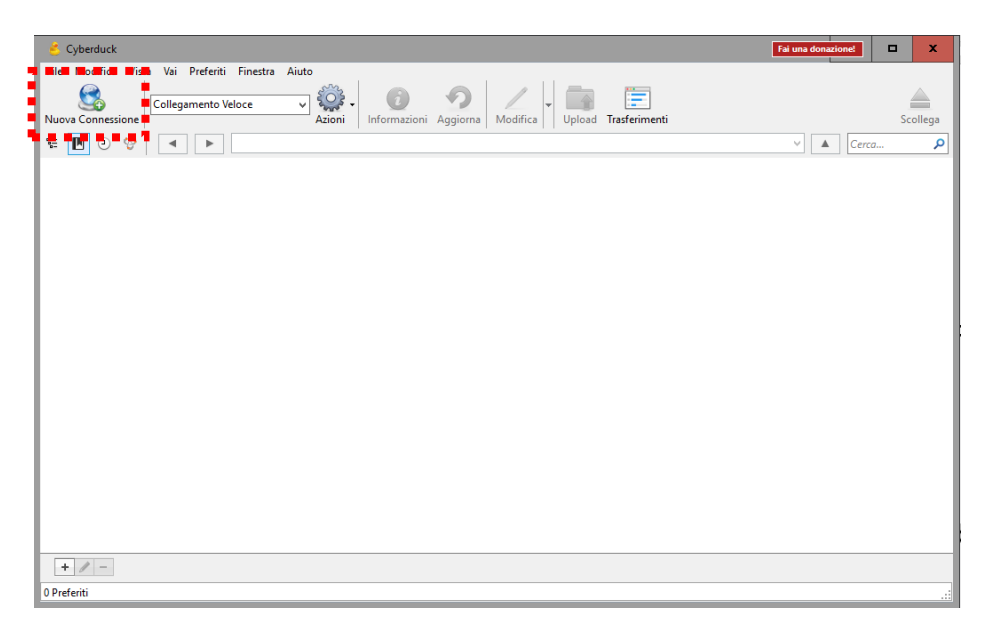

3. Inserire i parametri di configurazione (tipo di connessione, IP, nome utente e password) e cliccare su collegamento:

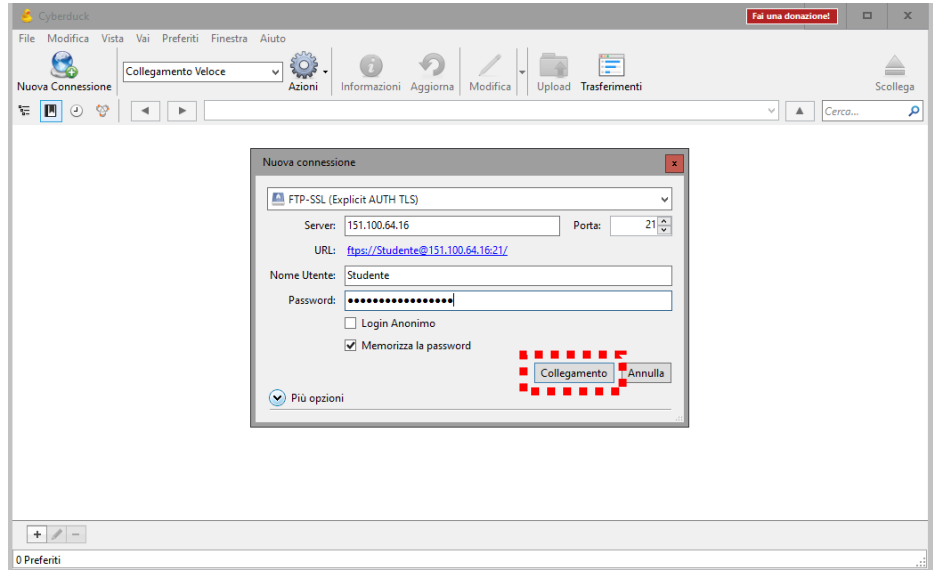

4. Ignorare il messaggio di errore cliccando su *Continua*:

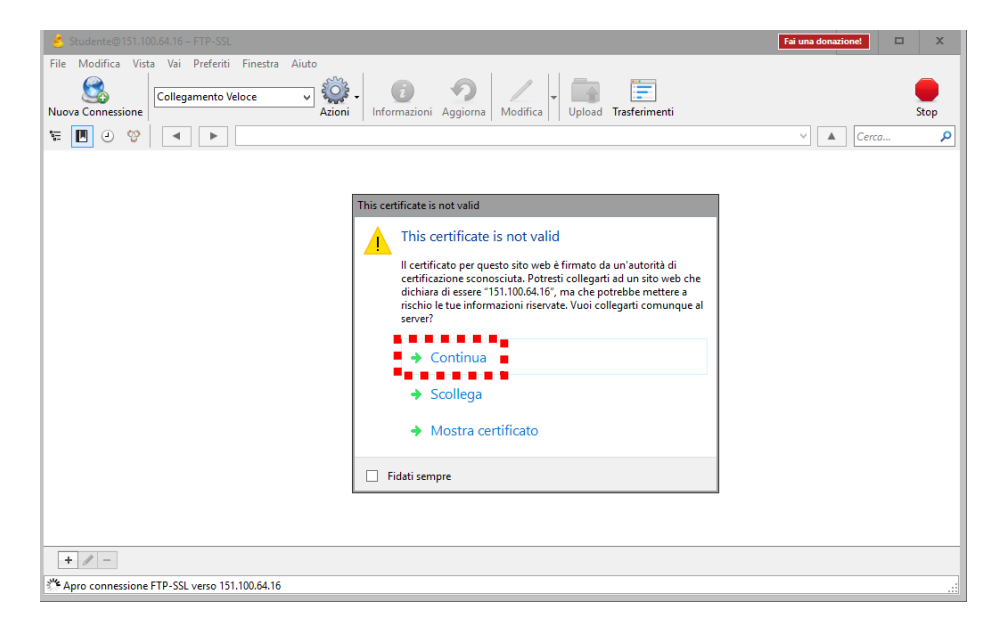

### 5. Cliccare su Lauree:

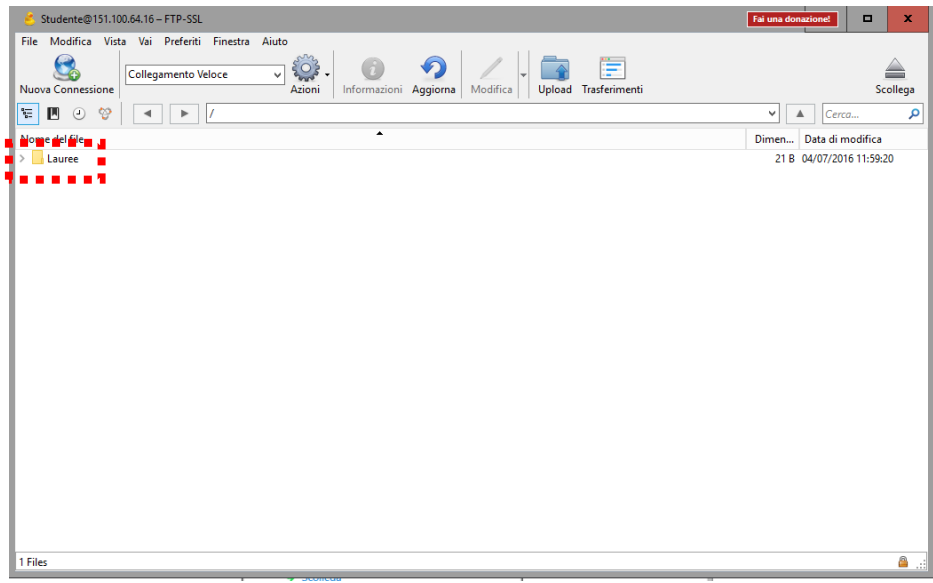

6. Cliccare sulla cartella desiderata a seconda del tipo di file da trasferire (es., *Riassunti*):

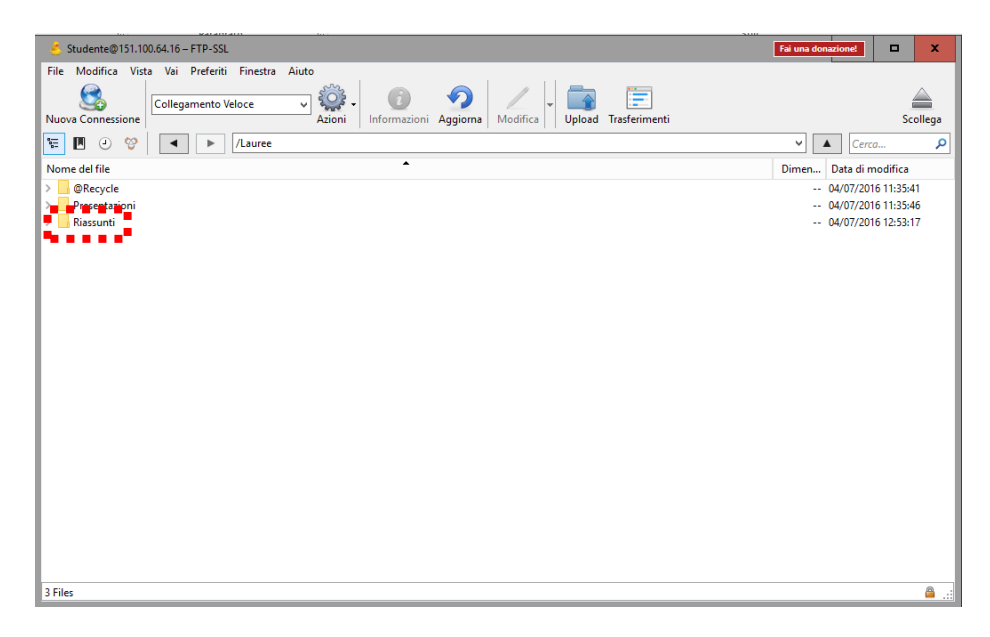

## 7. Cliccare su *Upload*:

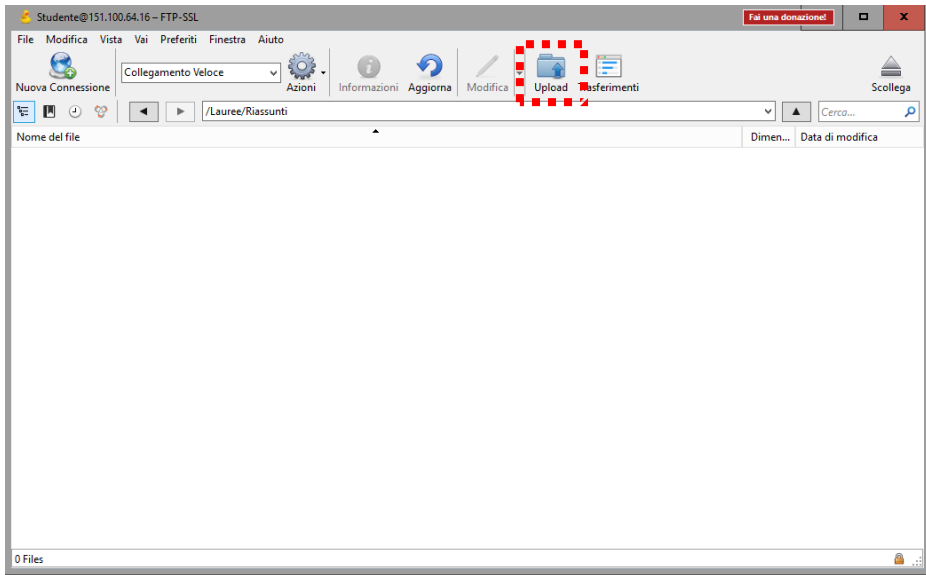

8. Scegliere il file da trasferire e cliccare su *Scegli*:

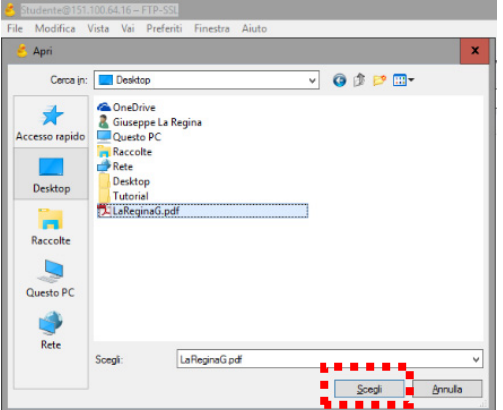

9. Ignorare il messaggio di errore cliccando su *Continua*:

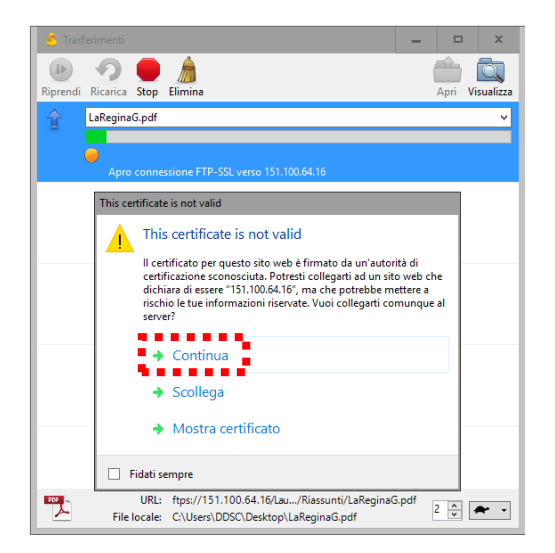

10. Attendere il trasferimento del file e quindi chiudere la finestra cliccando su *X*:

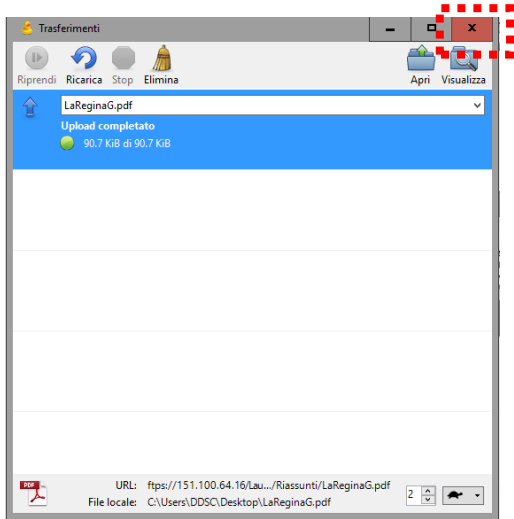

11. Nel caso si desiderasse cambiare il file, selezionarlo, cliccare su *Azioni* e, quindi, su *Elimina* dal menu a tendina:

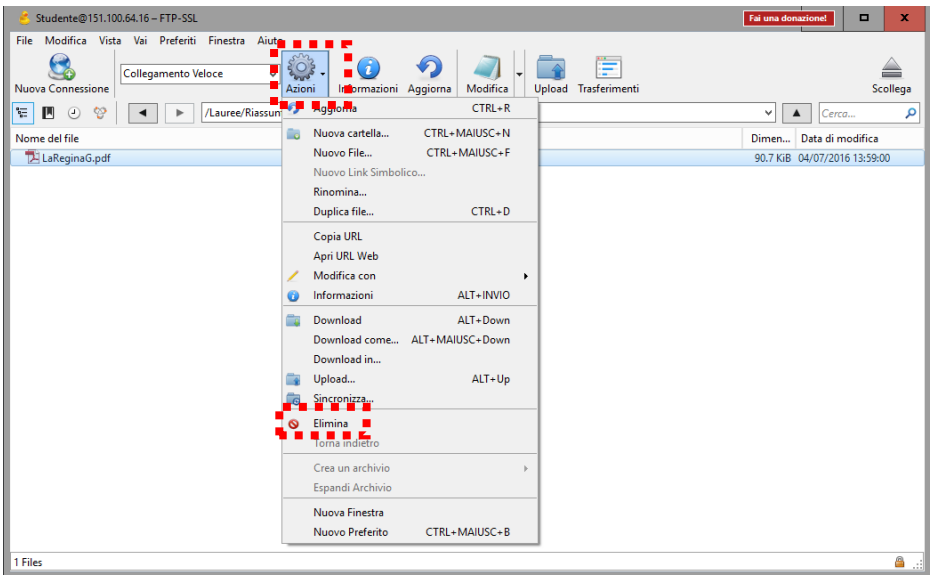

12. Confermare l'eliminazione cliccando su *Elimina*:

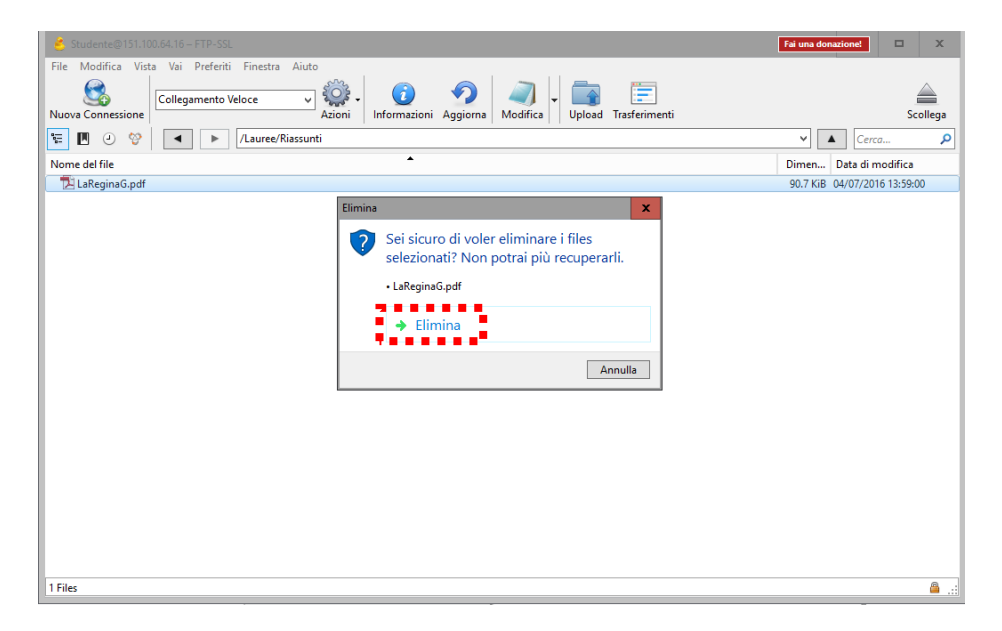

- 13. Ripetere le operazioni precedentemente descritte.
- 14. Disconnettersi dal servizio cliccando su *Scollega*:

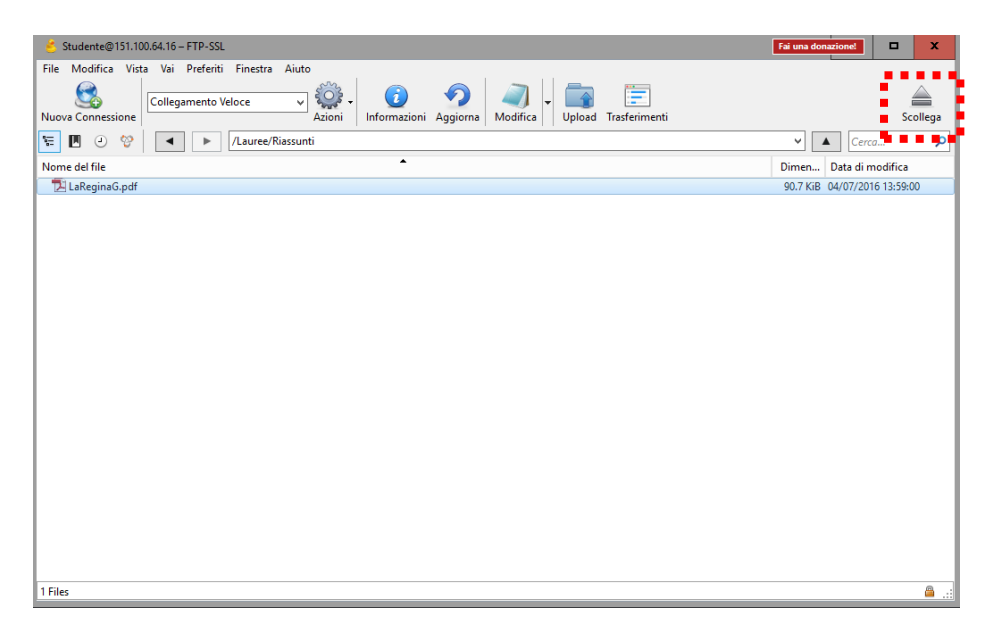